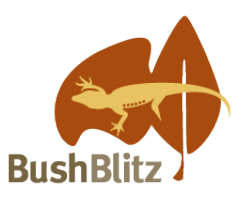

# **Bush Blitz Citizen Science Award**

Bush Blitz is Australia's largest species discovery program. Since Bush Blitz started taking taxonomists on expeditions in 2010, the program has recorded hundreds of threatened species and discovered more than 1700 species completely new to science. Now all Australians can join a virtual Bush Blitz expedition by sharing what's in their backyards!

Thirty percent of Australia's threatened species are found in urban areas, and these are the focus of the 2020 Threatened Species Bake-off. This year, the Threatened Species Commissioner has teamed up with Bush Blitz to allow non-bakers to get involved. Instead of baking a cake, record information about threatened species, or the invasive species that threaten them, via the Backyard Species Discovery project on iNaturalist.

Recording threatened species found in your local area helps us learn more about them, but it can be difficult. Invasive species are the most prevalent threat to Australia's native plants and animals - they are a problem for about four out of five nationally listed threatened species. As a result, recording invasive species provides valuable information to help protect them. If you share what you have discovered with us, you will also be in the running to win the *Bush Blitz Citizen Scientist Award*!

### **How to take part in the** *Bush Blitz Citizen Science Award*

- **Find out what threatened or introduced species live near you:** See below for step by step instructions on how to find threatened and introduced species using iNaturalist below.
- **Find your own threatened or introduced species:**

Look in your backyard or another area you can safely visit (farm, park, reserve, beach). It can be any plant or animal (or a trace of them, like a shell, frog or bird recording) that is threatened in a state or national listing in Australia, or that is introduced to Australia. It must be something in the "wild" (not a pet or something that was planted). *Be careful not to disturb threatened species or their habitat, as they are often fragile or shy.*

• **Record what you find:**

Take a photo (or sound recording) of the plant, animal or trace, noting the date, time and location (if this isn't automatically recorded by your device).

High quality observations will increase the chance that your discovery can be identified and will give you bonus points! For helpful tips on how to make "high quality records" see the ['Make your observations count' fact sheet](https://bushblitz.org.au/wp-content/uploads/2020/06/BackyardSpeciesDiscovery_Factsheet-2_Make-your-observations-count.pdf) on the Bush Blitz website.

• **Add your observations to iNaturalist and the Backyard Species Discovery project:** Sign up for a free iNaturalist Australia account at [https://inaturalist.ala.org.au/,](https://inaturalist.ala.org.au/) join the Backyard Species Discovery project and upload your observations to the project (instructions below).

Our experts will help identify what you upload, and your record will be added to the Atlas of Living Australia, so researchers and land managers can find and use your data.

#### • **Don't leave it too late:**

Some threatened species can look like species that are not threatened. If you want to enter the competition, upload your record early so an expert can confirm the ID before the deadline.

#### • **To enter the competition**

Email the links to your iNaturalist records to [tsbakeoff@environment.gov.au](mailto:tsbakeoff@environment.gov.au) by 5pm AEST 8 September. [Terms and conditions](https://bushblitz.org.au/wp-content/uploads/2020/07/2020-Sydney-Science-Trail-Terms-and-conditions.pdf) for this category and other useful resources are available on the [Bush Blitz website.](https://bushblitz.org.au/backyard-species-discovery-scavenger-hunt/)

### **Quick links to instructions**

<span id="page-1-0"></span>[How to find threatened species, weeds or pests on iNaturalist](#page-1-0) [How to join the Backyard Species Discovery project](#page-5-0) [How to add observations to the Backyard Species Discovery project](#page-5-1) [What if you forgot to add your observation to the project?](#page-7-0) [Stay safe](#page-8-0) [What next?](#page-8-1) [Need more help?](#page-9-0)

# **How to find threatened and introduced species on iNaturalist**

#### Go to [www.iNaturalist.org.au](http://www.inaturalist.org.au/)

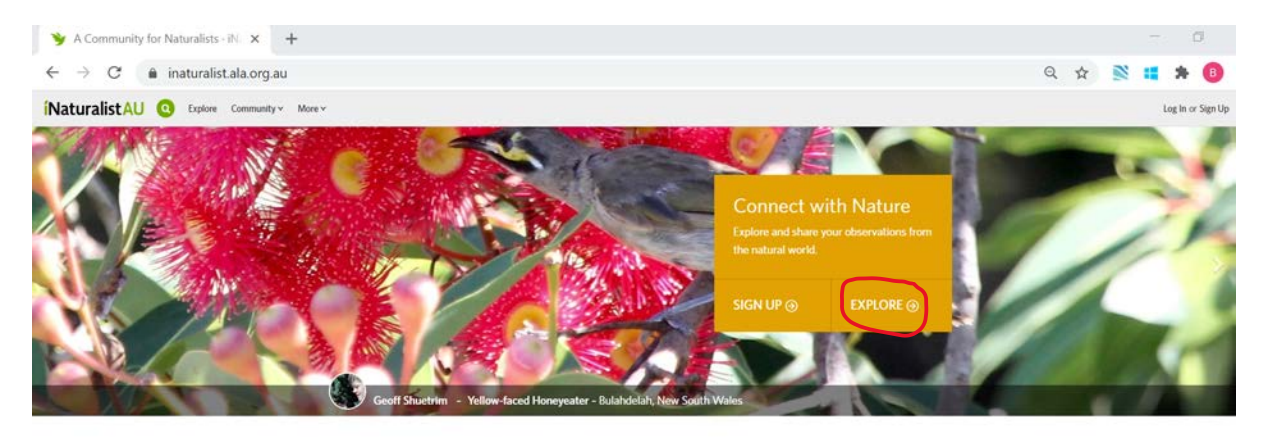

iNaturalist Australia How It Works

Click on **EXPLORE**

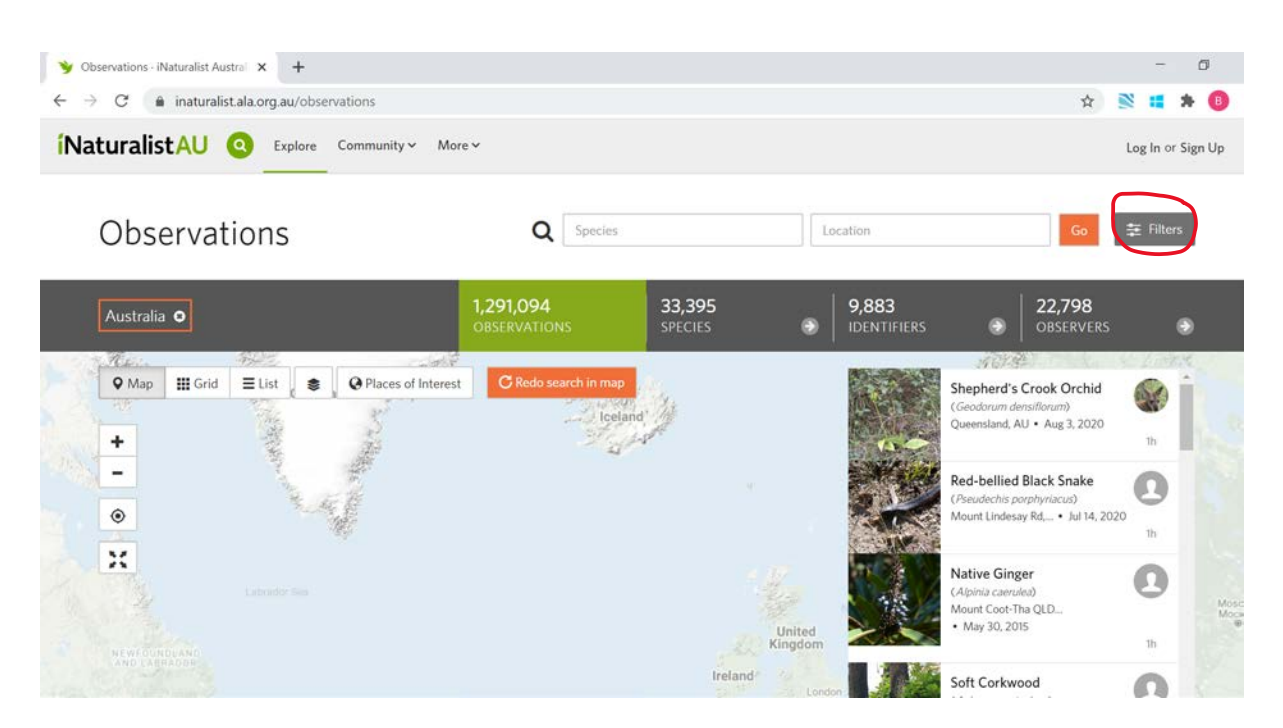

Click on **Filters**

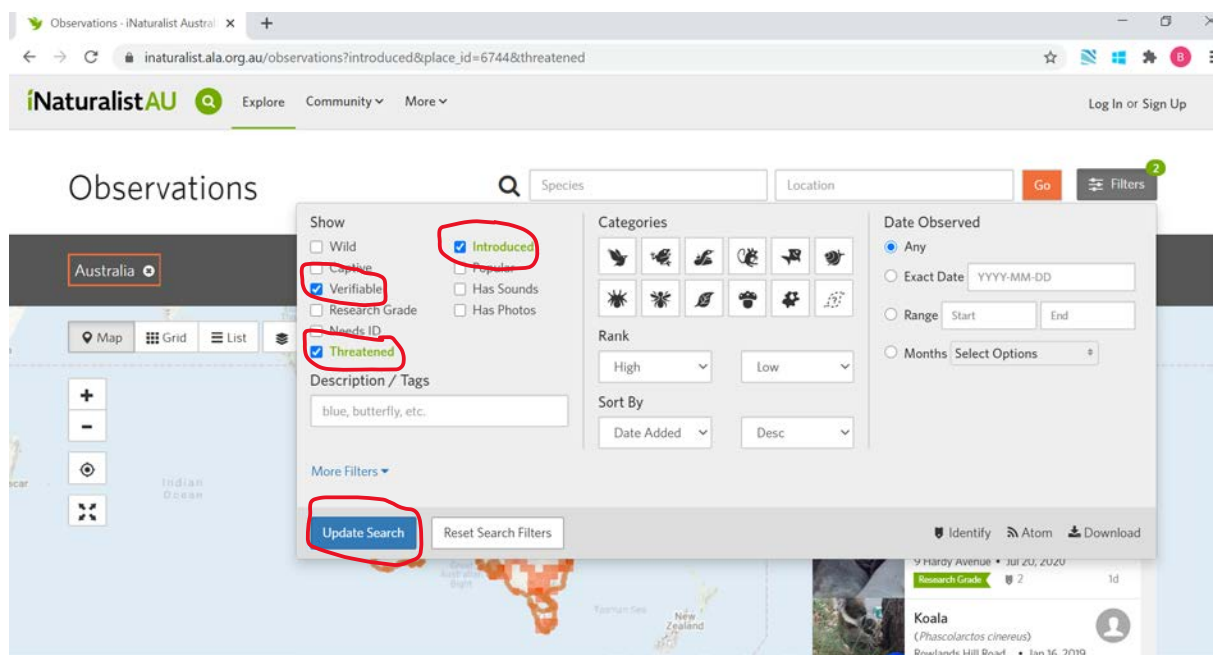

Select **Verifiable** and **Threatened** (for threatened species) or **Introduced (for weeds and pests)** and click **Update Search.**

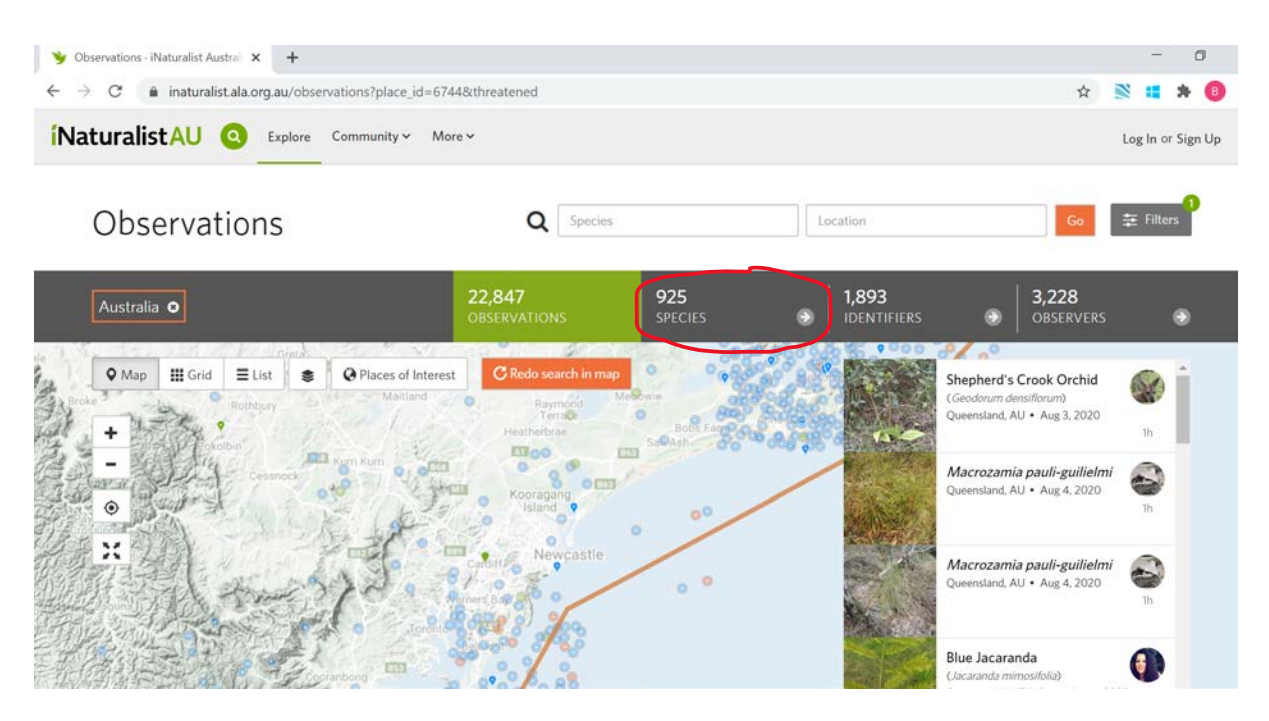

Scroll into your local area on the map and click **SPECIES**. The dots are individual records on iNaturalist. Threatened species records are obscured for their protection, so their exact location is not visible.

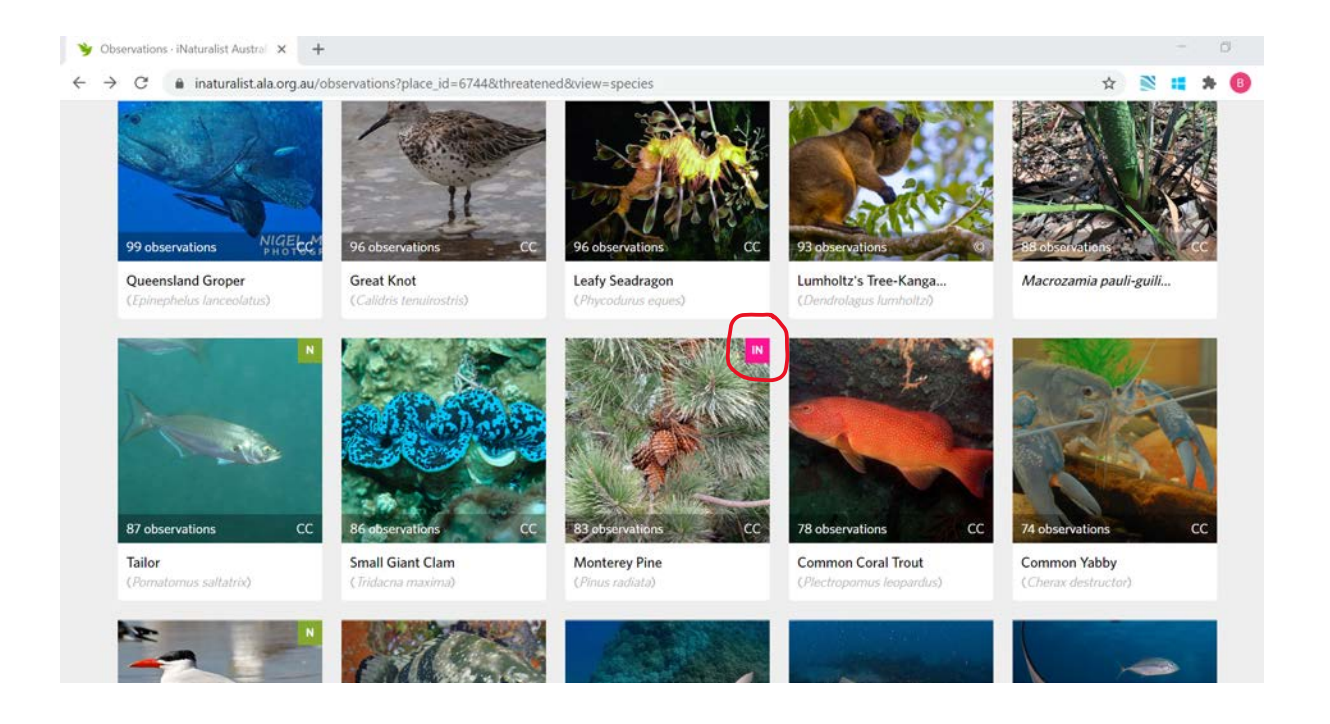

This page will show you what species have been recorded in your area. If you are looking for threatened species, be aware that some species are threatened globally but are introduced in Australia. The pink 'IN' in the corner will flag these for you, but because we are also interested in species that impact on our plants and animals these records are still eligible!

Click on the species to find out more about them, including where they have been recorded previously.

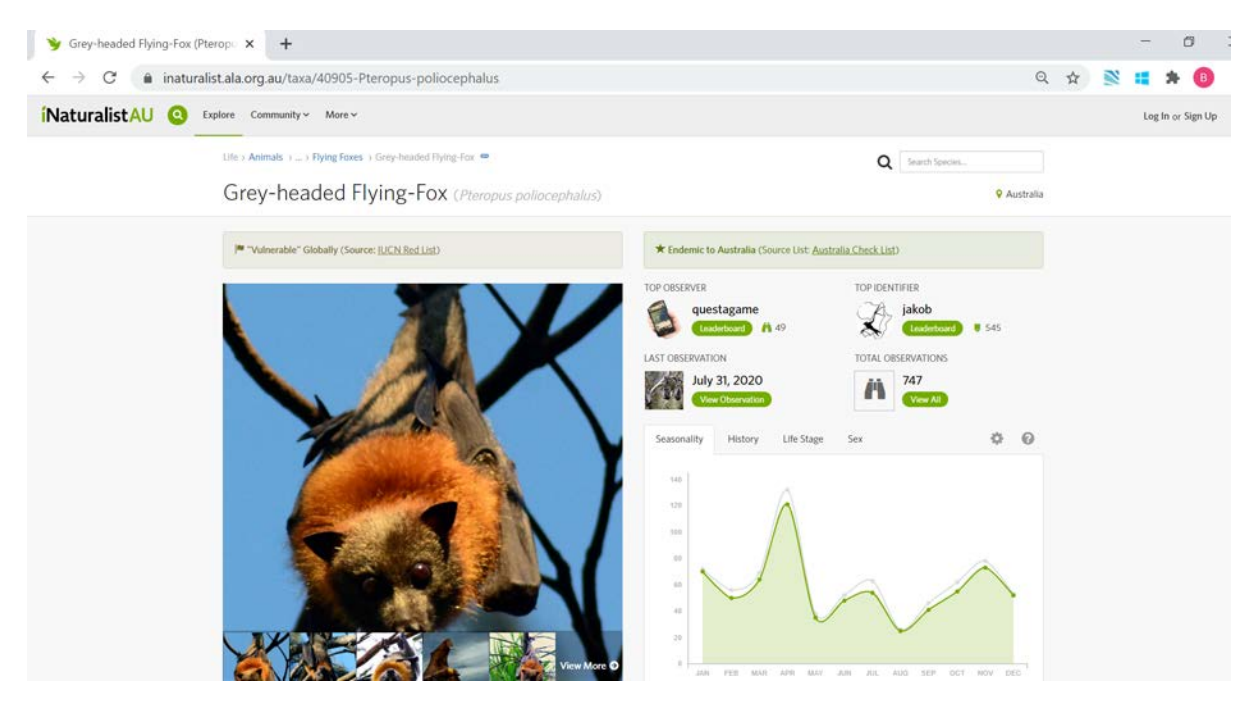

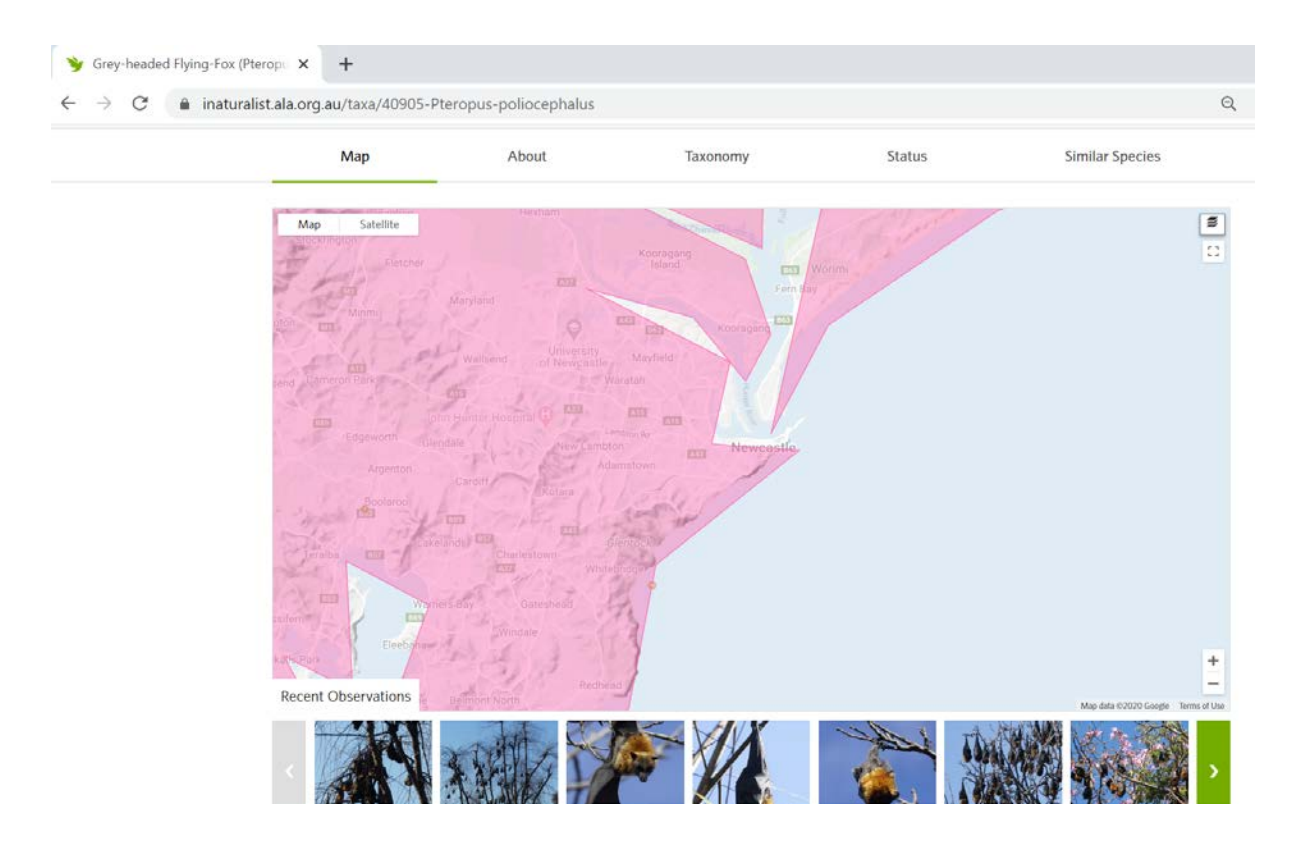

# <span id="page-5-0"></span>**How to join the Backyard Species Discovery project**

Log in to your account at [https://inaturalist.ala.org.au/,](https://inaturalist.ala.org.au/) search for our project (e.g. by typing "bush blitz" in the search box) and click on **Backyard Species Discovery with Bush Blitz (Australia).** You will see:

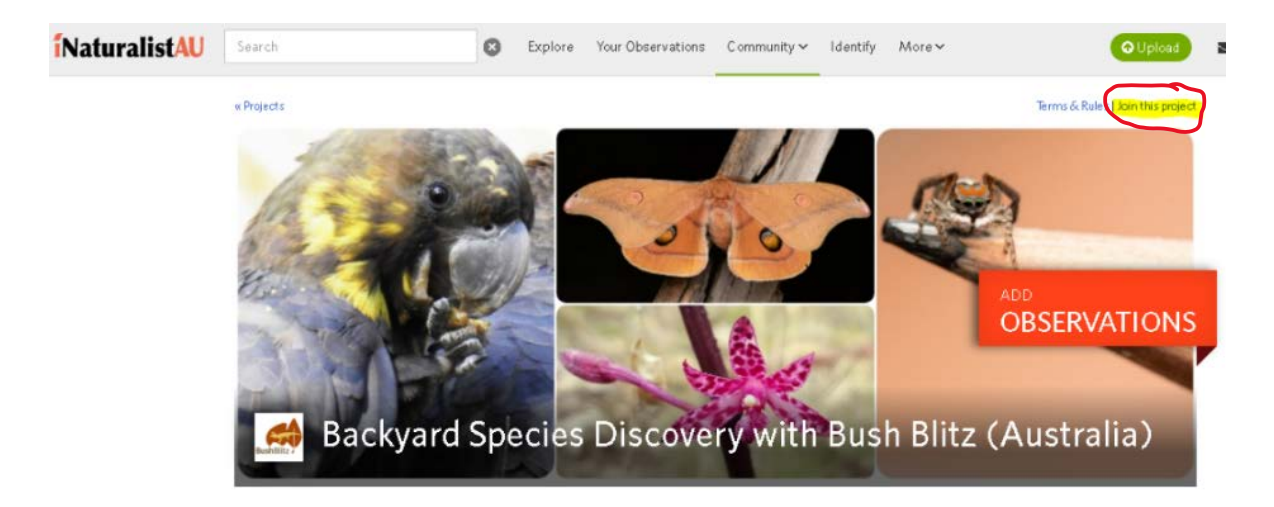

<span id="page-5-1"></span>Click on **Join this project,** and select **Yes, I want to join** and follow the prompts.

## **How to add observations to the Backyard Species Discovery project**

#### *If using a computer:*

Click on

**O** Upload

Choose how you want to upload your photos &/or sounds.

If uploading more than one file for an observation (e.g. multiple views of the same plant/animal), tick 'Select All' and 'Combine' to combine them into one observation.

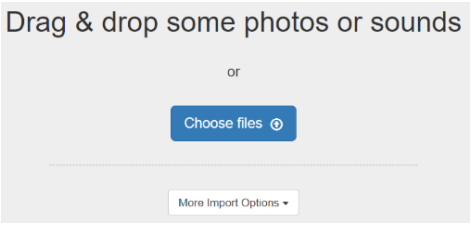

Click in the **Species name** space and enter a name or wait for suggestions but only ID to a level you are confident of e.g. if you can only confidently say it's a spider, just select 'Spiders'. The image recognition software isn't always correct and our scientists will do the rest!

#### Expand Projects, click in the **Add to a Project** space and select **Backyard Species Discovery with Bush Blitz**

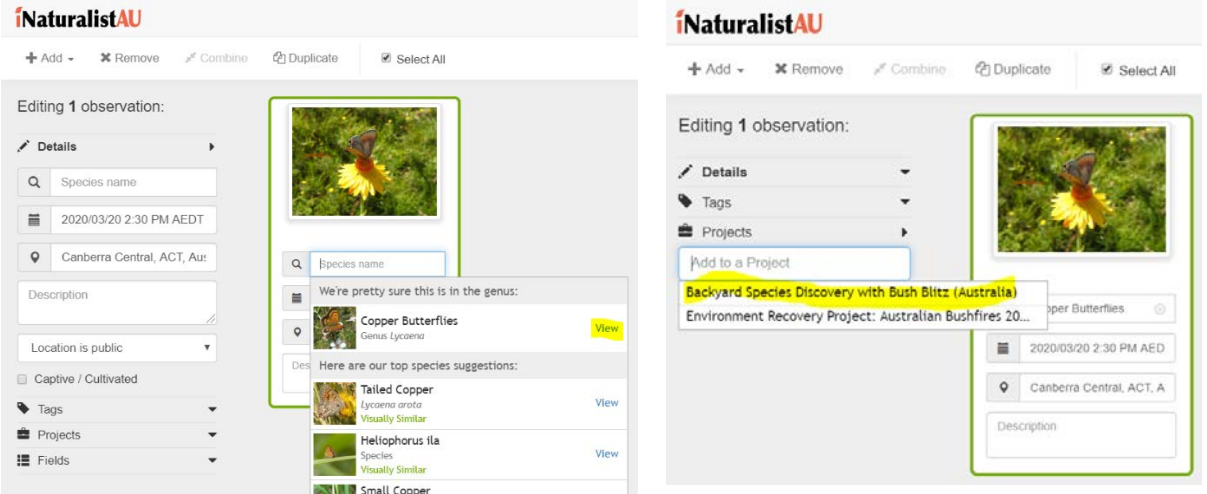

If your files don't contain metadata, enter the date, time and location;

Enter any other details you'd like to contribute and click **Save observation**.

To add photos/sounds to an existing observation, open it and click on the blue **Edit** button. Under Add media, click on **Add Photos** or **Add sounds** and choose the files you'd like to add.

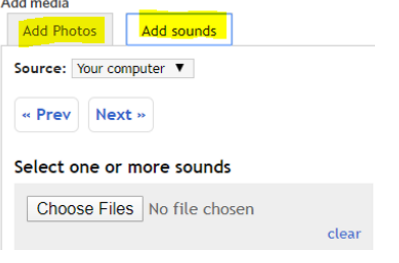

#### *If using the iNaturalist app:*

The iNaturalist app is the easiest way to upload observations directly from your phone—there are links to the different platforms at the bottom of the <https://inaturalist.ala.org.au/> page.

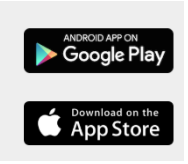

Once you've downloaded the app you'll be prompted to sign-in.

On Android phones, click on the green "**+**" icon, and choose one of the options.

On iPhones, click on the Observe button then take a photo or choose an image. At this stage the iPhone app can't record or upload sounds, however you can record sounds with the Voice Memo app, transfer them to your computer and upload them to iNaturalist from there.

Once your photos &/or sounds are uploaded, click on **What did you see?** and enter a name or wait for suggestions but only ID to a level you are confident of, e.g. if you can only confidently say it's a spider, just select 'Spiders'. Our scientists will do the rest! Click on the green **Select** button.

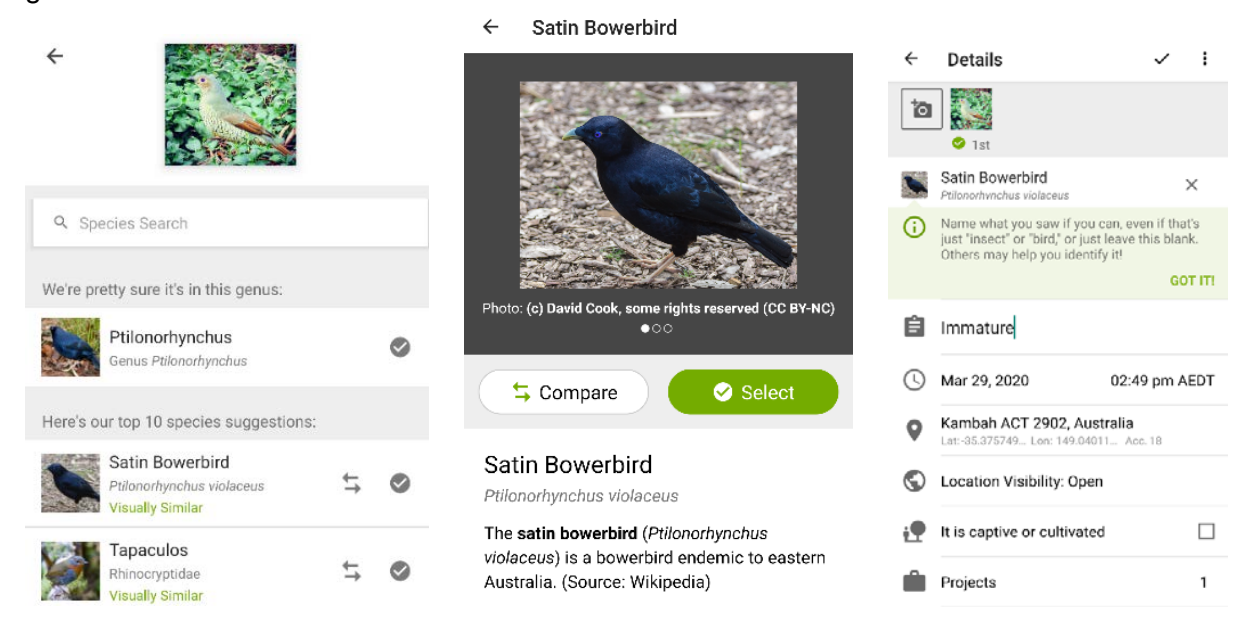

If your photo contains metadata, the date, time and location will be automatically added. If not, and for all sound recordings, enter the date, time, location and any other details.

Remember to add the Bush Blitz project.

Click on the  $\checkmark$  symbol to save your record.

To add photos/sounds to an existing observation, click on the observation, click on the camera symbol and select an option, then follow the instructions above.

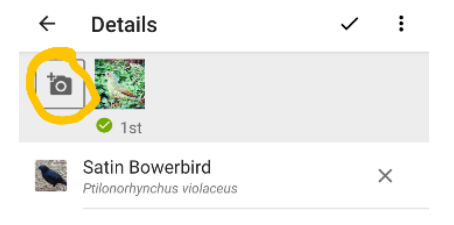

<span id="page-7-0"></span>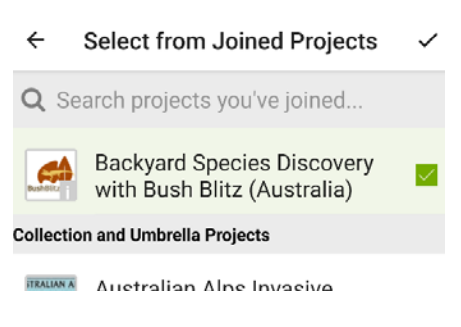

# **What if you forgot to add your observation to the project?**

No problem. Just open the record you want to add to the project, scroll down to **Projects**, click in the **Add to a Project** space, and the Bush Blitz project will come up so you can select it. It will save automatically.

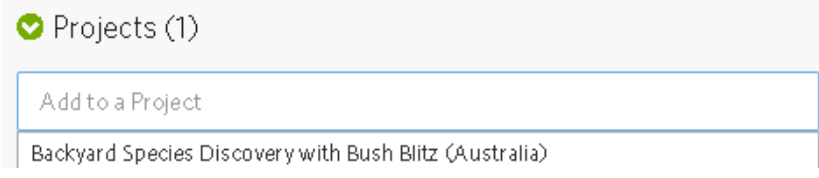

#### <span id="page-8-0"></span>**Stay safe**

Protect yourself from the sun and avoid touching any plants or animals.

Children should get permission from their parent/carer before taking part. Make sure your parent/carer knows where you are going to look for plants and animals.

If you have an observation from your home or garden, we recommend you change the geoprivacy setting to 'obscured' from the drop-down menu, so that general users can't see exactly where the observation was made. So long as you chose to affiliate with iNaturalistAU when you created your iNaturalist account, the ALA will have access to the true coordinates, so your observations won't lose their scientific value. To add affiliation, go to your Account Settings, scroll right to the bottom, select iNaturalistAU and Save.

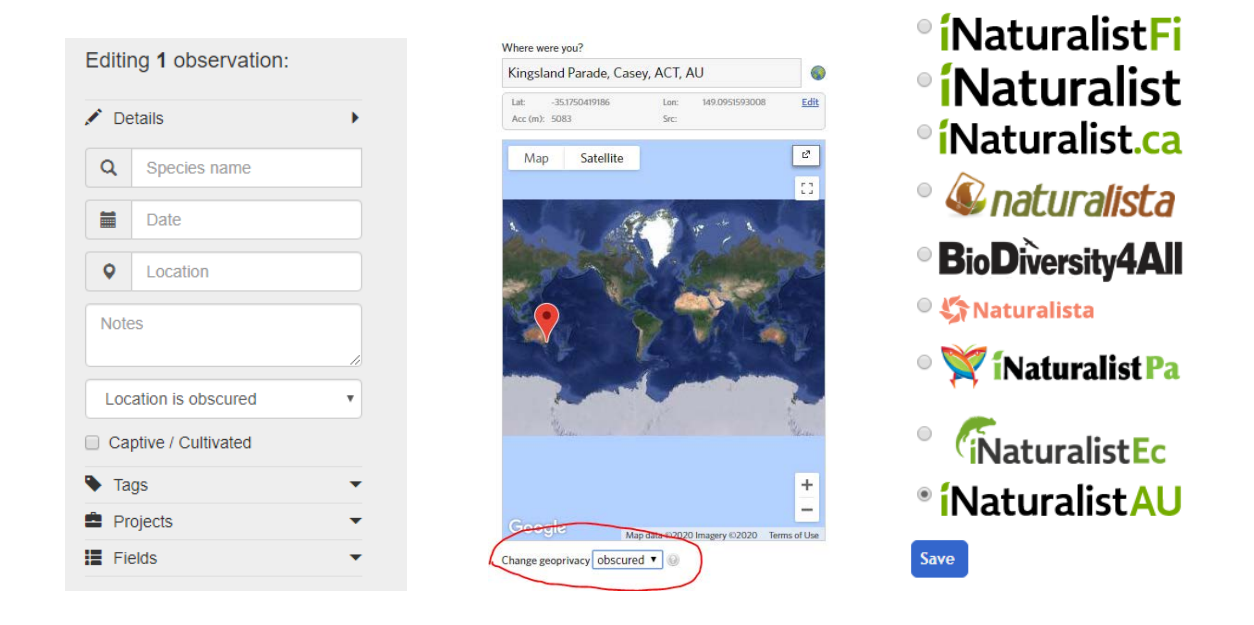

# <span id="page-8-1"></span>**What next?**

You don't have to stop contributing to the project when entries close for the *Bush Blitz Citizen Science Award* - keep adding new observations and find out more about the plants and animals that live around you.

# <span id="page-9-0"></span>**Need more help?**

Further information, including fact sheets and videos that will help you find and record plants and animals, are available on the **Bush Blitz website**.

If you have any questions about the *Bush Blitz Citizen Science Award* (or if you would like to enter but are unable to use iNaturalist) please contact us by emailing **bushblitz@awe.org.au.**